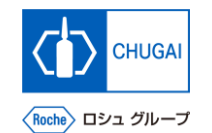

## myBuy **(MYB\_UM\_S004\_09) RFx Guidance**

Chugai Pharmaceutical Co., Ltd. Procurement Department

(ver1.1)

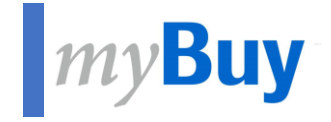

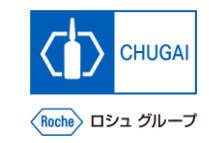

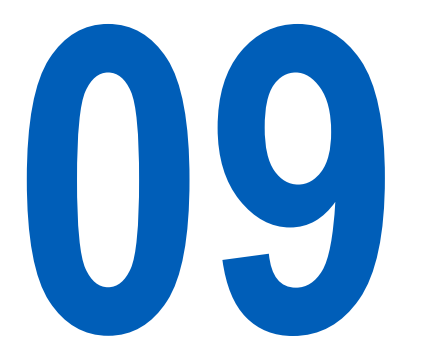

# **Withdrawing/Resubmitting Responses**

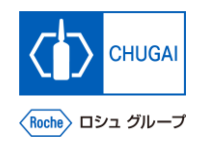

# *Withdrawing/Resubmitting Responses (1)*

■ You can withdraw submitted responses if you **need to modify or correct them.**

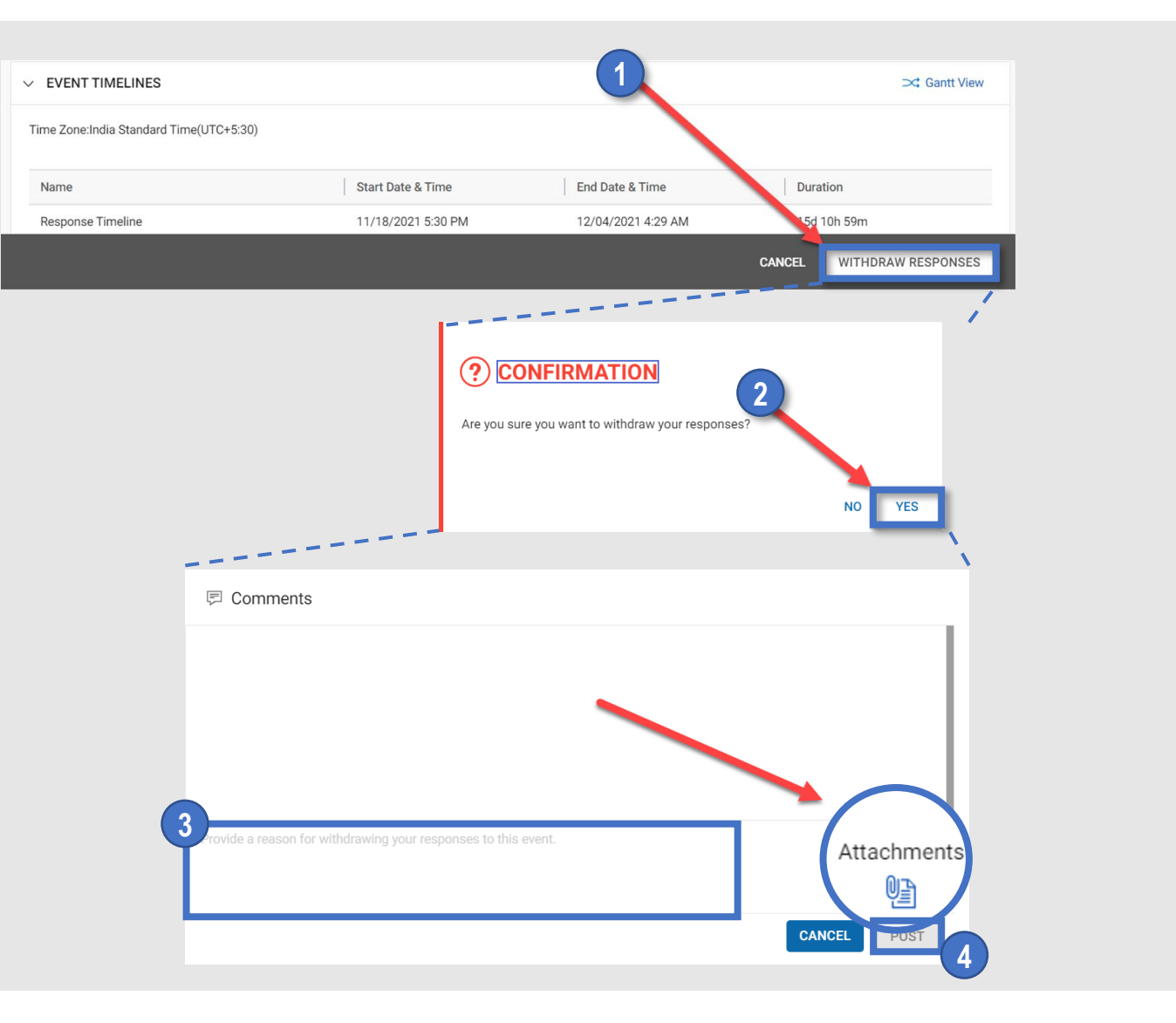

## **Withdrawal of Responses**

- **Click WITHDRAW RESPONSES.**
- On the confirmation screen, click YES. **2**
	- ③ **Write a reason for the withdrawal.**
- ④ **Click POST. 4**

## **Supplemental:**

**1**

**3**

■ By clicking Attachments (circled), you can upload an **attachment.**

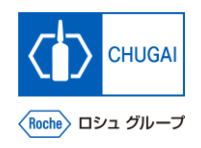

# *Withdrawing/Resubmitting Responses (2)*

Name

- You can modify and resubmit responses within **the response timeline.**
- Complete modifying the materials, such as **questionnaires and price sheets, before resubmitting them.**

## **Resubmitting Responses**

- ① **Click SUBMIT RESPONSE. 1**
- On the confirmation screen, click YES.
- Enter a comment.

**2**

**3**

**4**

**5**

- **Notes on resubmission of responses**
- When resubmitting, include in the comment the changes from the responses before withdrawal.

## ④ **Click POST.**

⑤ **On the confirmation screen, click OK.**

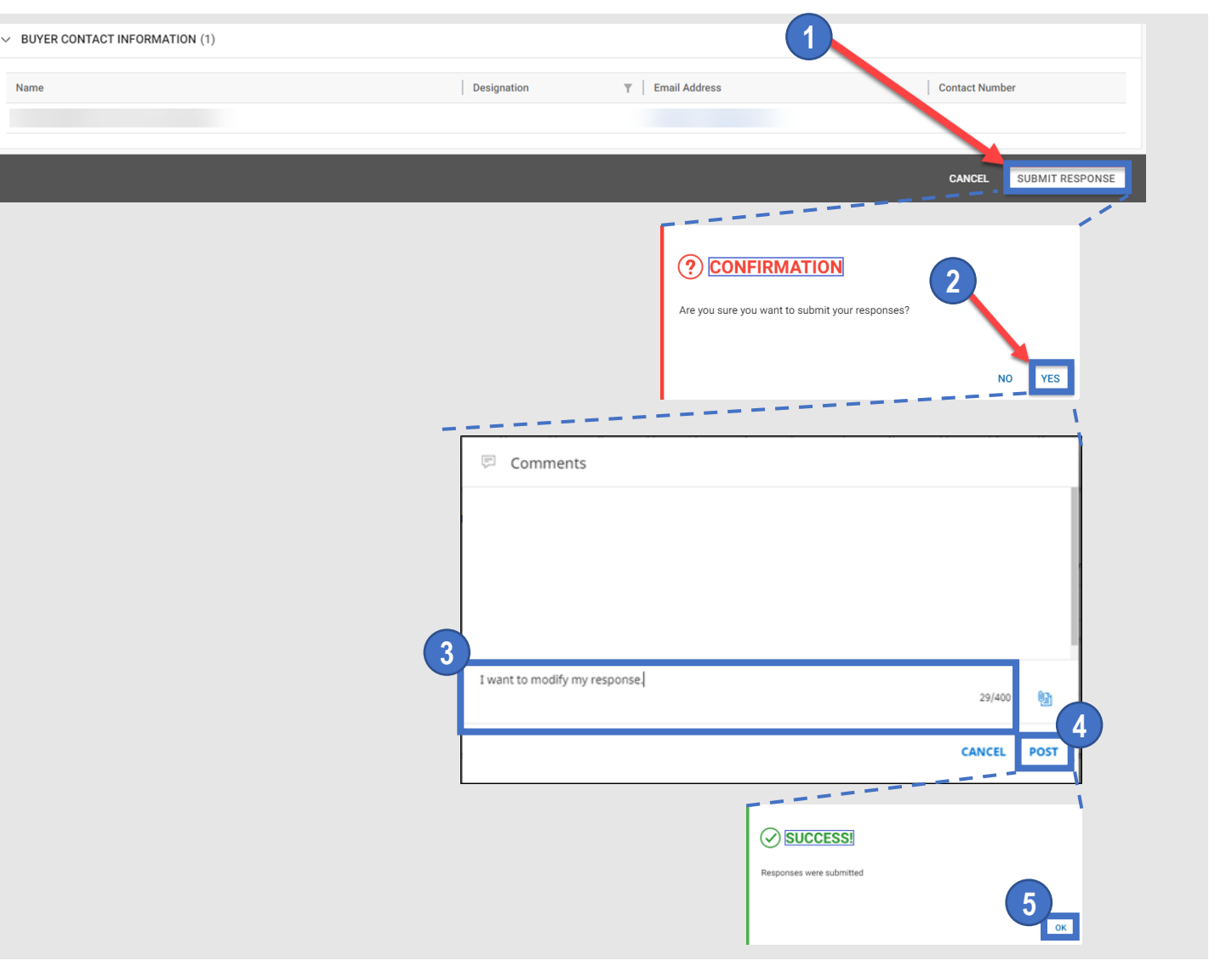

## INNOVATION BEYOND IMAGINATION

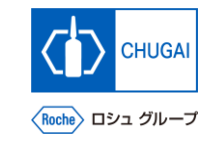

# **Document Information**

### Basic information

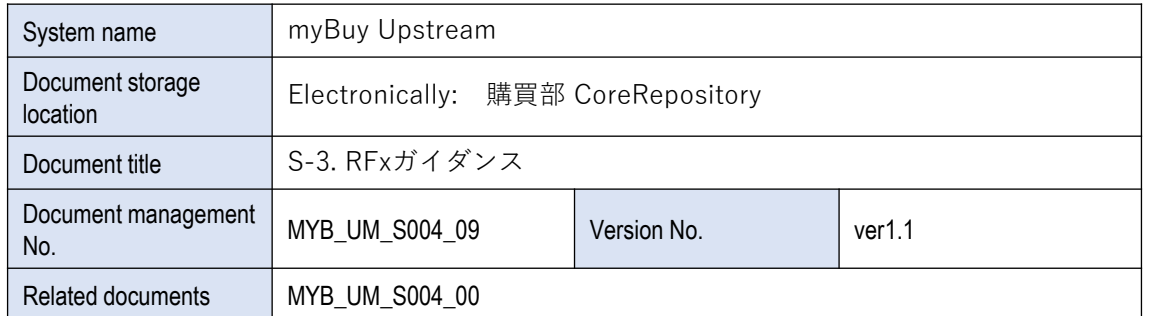

## Signature of author

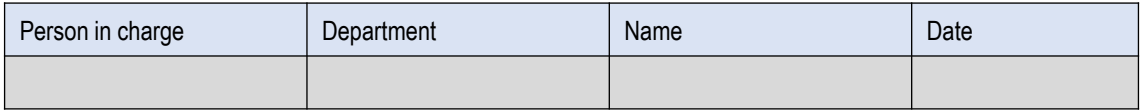

#### Signature of reviewer

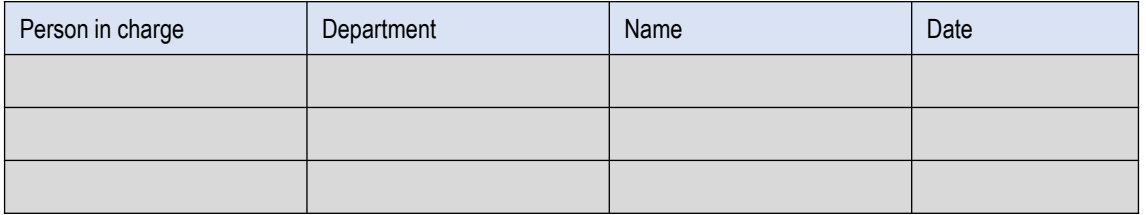

## Signature of approver

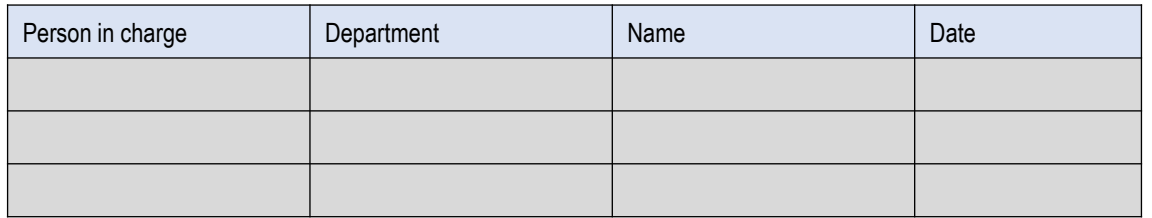

#### Revision history

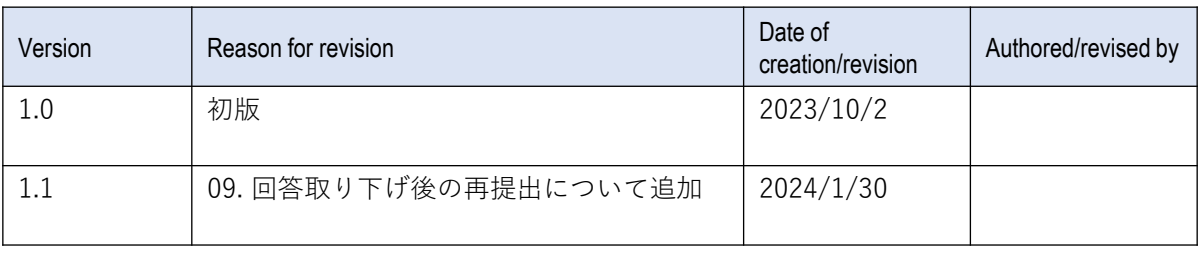